भारत सरकार - वाणिज्य एवं उद्योग मंत्रालय **GOVERNMENT OF INDIA MINISTRY OF COMMERCE AND INDUSTRY** 

विदेश व्यापार महानिदेशालय DIRECTORATE GENERAL OF **FOREIGN TRADE** 

About DGFT \* Home

Services \*

My Dashboard \* Regulatory Updates

Learn \*

Indian Trade Service \* Events and Reports

A- A A+ Helpline 1800 111 550 Ask VAHEI English v

Click Login

**BLogin** 

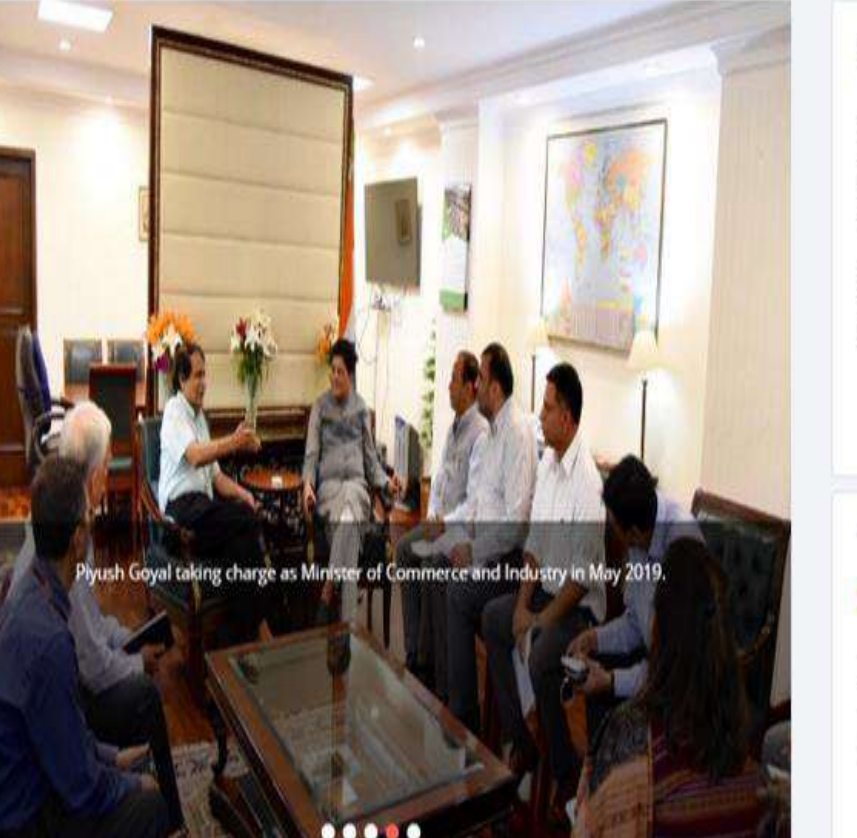

### Register for your IEC

An Importer -Exporter Code (IEC) is a key business identification number which mandatory for export from India or Import to India. No export or import shall be made by any person without obtaining an IEC unless specifically exempted. For services exports however, IEC shall be not be necessary except when the service provider is taking benefits under the Foreign Trade Policy.

Consequent upon introduction of GST, IEC being issued is the same as the PAN of the firm. However, the IEC will still be separately issued by DGFT based on an application. The nature of the firm obtaining an IEC may be any of the follows- Proprietorship, Partnership, LLP, Limited Company, Trust, HUF, Society.

**View Your IEC** 

### Apply for IEC

### Are you an importer or an exporter?

O Importer C Exporter C Both

Select your ITC(HS) Code / Product Selection

Search ITC Code Example:- 741

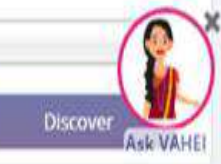

## 2. Enter the Registration Details. • Select Register User as "Importer/Exporter

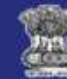

विदेश व्यापार महानिदेशालय **DIRECTORATE GENERAL OF FOREIGN TRADE** 

## Glad to see you

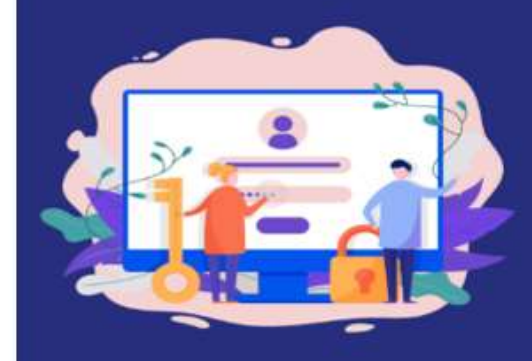

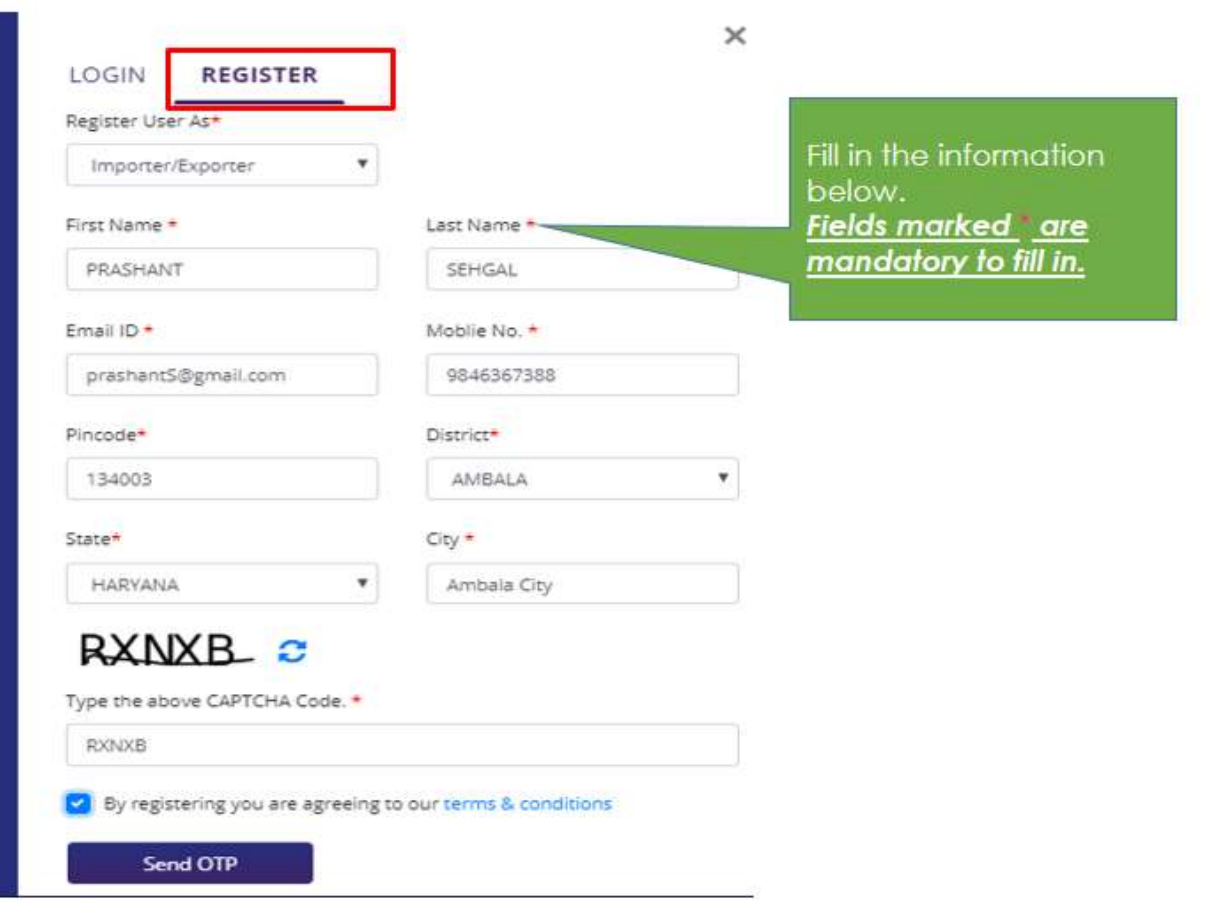

## 3. Enter the OTPs received on email and mobile number

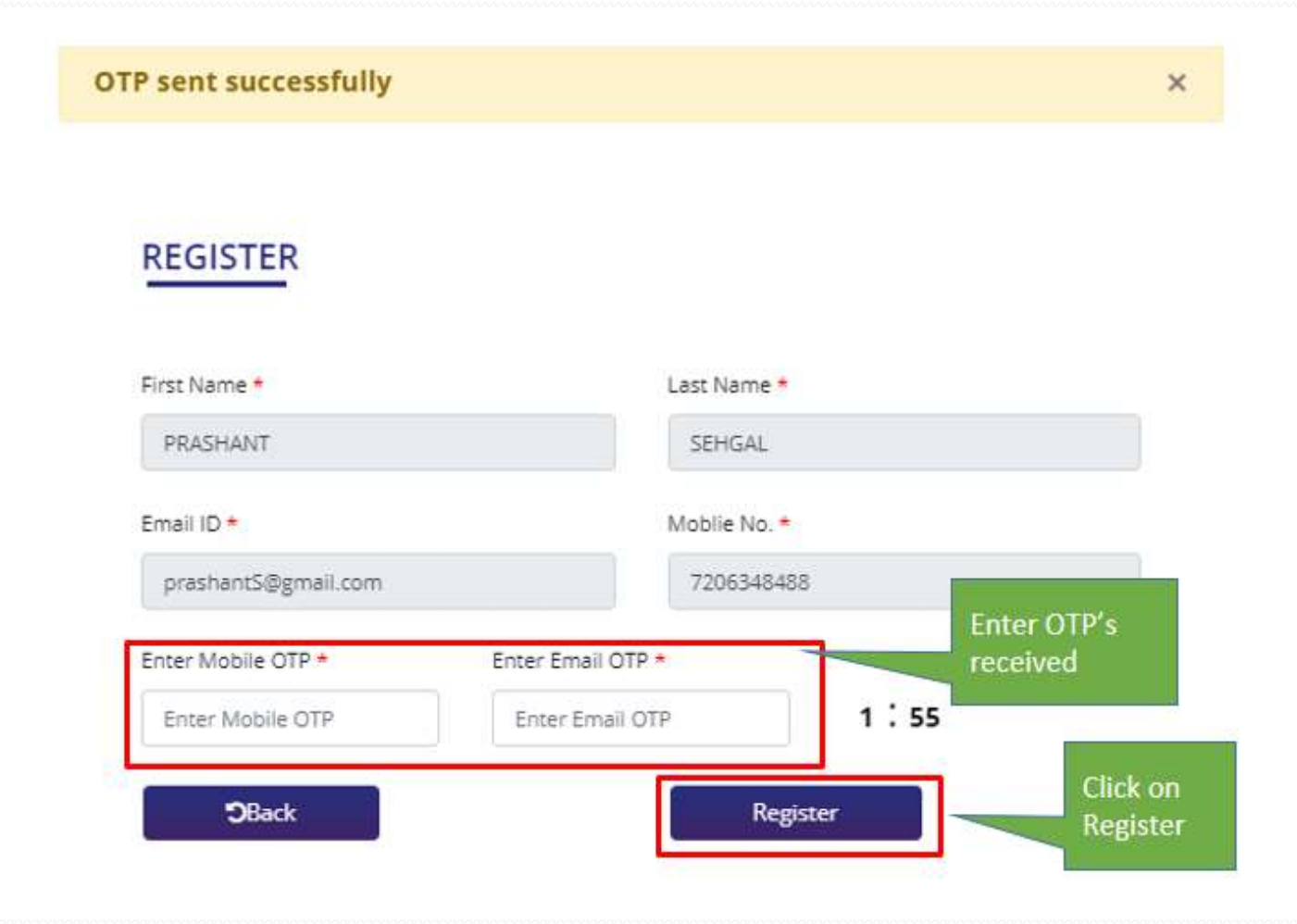

## 4. Upon Successful validation of the OTP, you shall receive a notification containing the temporary password which you need to change upon first login.

You can change your password here. Please keep your password safe. All fields are mandatory

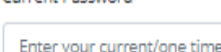

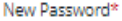

Current Daccwood\*

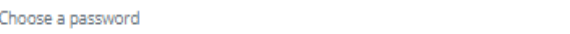

password

#### Password Hint:

- · Password should have minimum 8 characters & maximum 12 characters
- · Password should have at least one upper case(A-Z)
- · Password should have at least one lower case(a-z)
- · Password should have at least one number(0-9)
- · Password should have at least one special character out of these acceptable characters (\$
	- &()\*, @[]^{}-£) or a space
- A password may contain a space but this cannot be at the start or the end.
- · Please do not use any other special characters not included on this list, (for example, ! " % or +) and also please make sure you don't accidentally leave a space at the beginning, or end of the password.

#### Confirm Password\*

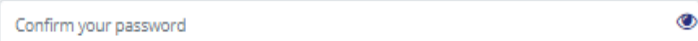

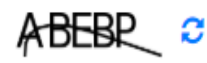

### Type the above CAPTCHA Code.

Please enter above CAPTCHA Code

# **3. Forgot Password**

If you are a registered user and forgot the password, you can use the Forgot password feature to request for a temporary new password and then set again your password by following the below given steps. 1. Visit the DGFT website and click on Forgot Password hyperlink.

 $\times$ 

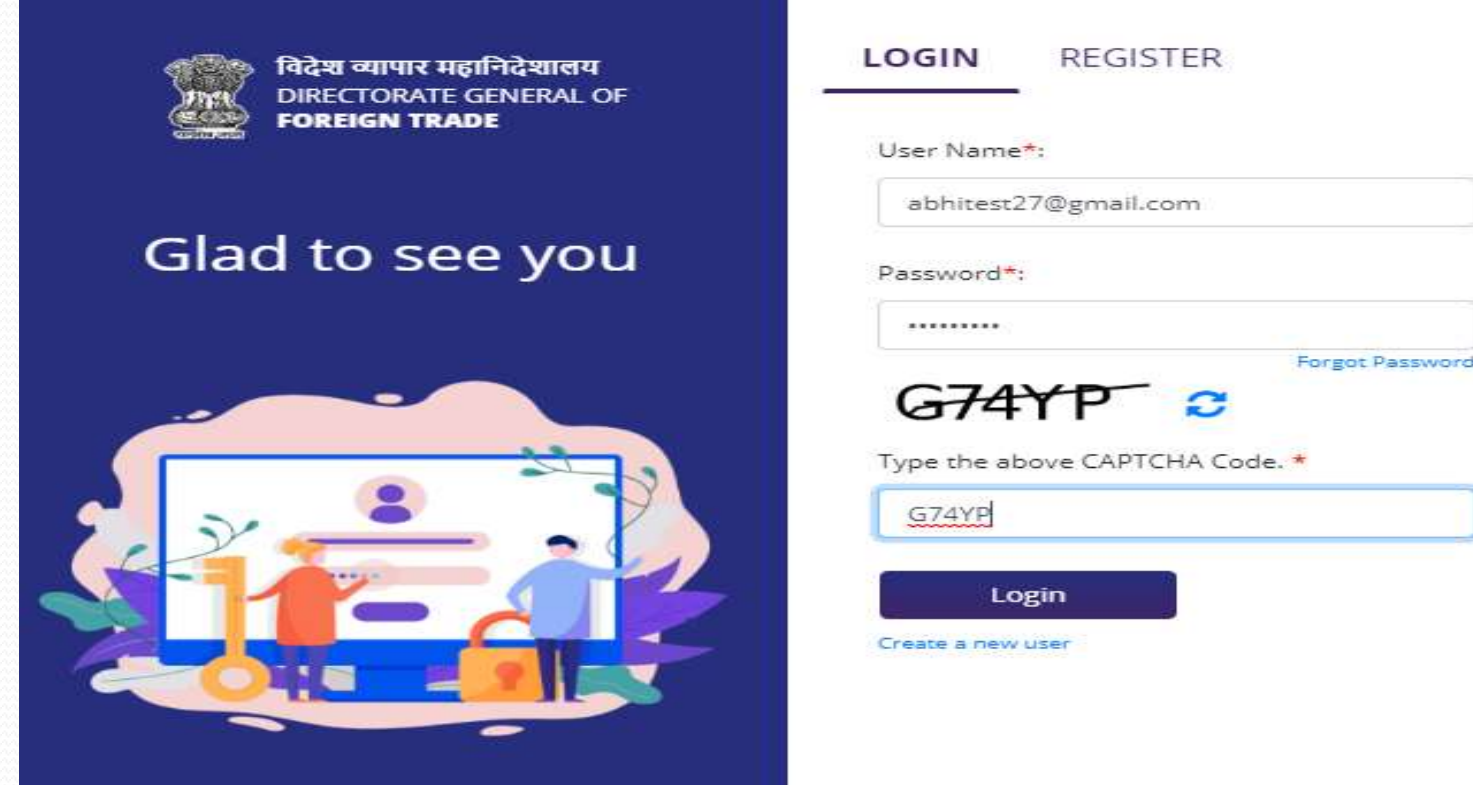

2. Enter registered email id in the username field and captcha code displayed on the screen. 3. Click on the submit button

x

## **FORGOT PASSWORD**

User Name (Registered Email)\*

Enter User Name (Registered Email)

### **WEDI** C

Type the above CAPTCHA Code. \*

Please enter above CAPTCHA Code

Submit

Back to Login Window?

4. Click OK to proceed with the forgot password or click cancel to go back to previous screen.

χ

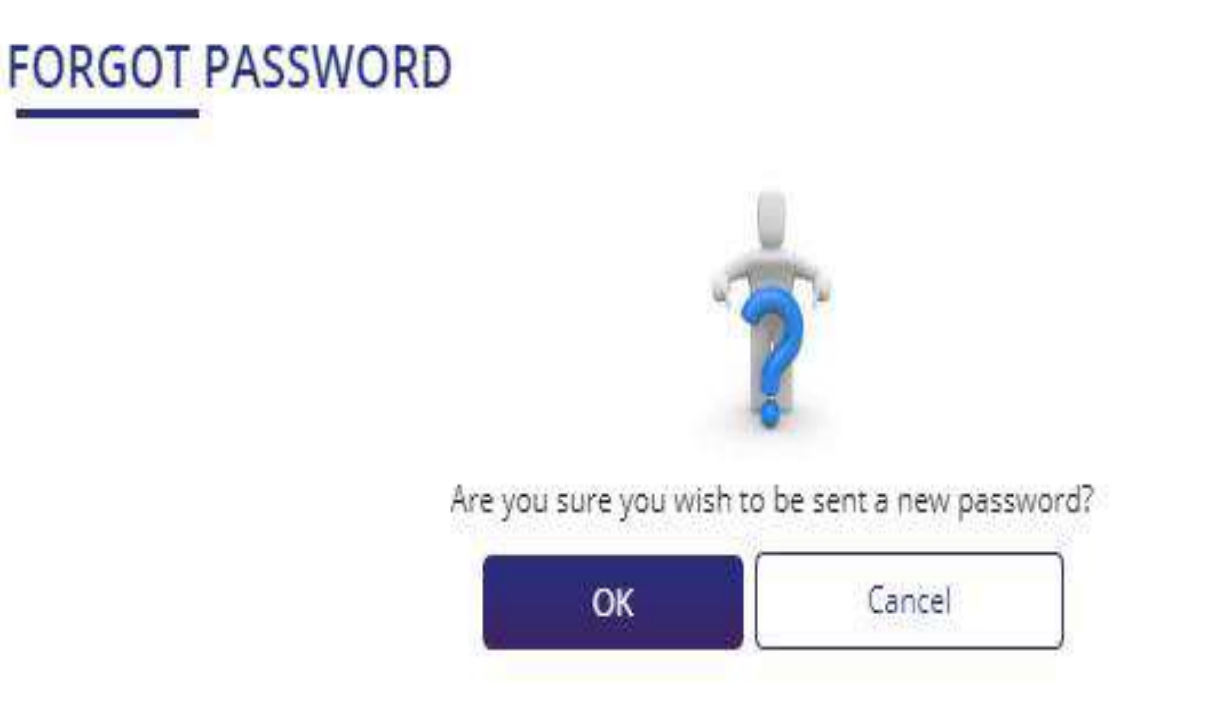

5. System will validate the email id provide by you and send the one time password on the registered email id and mobile if email address is registered with DGFT.

# **4. Applying for New IEC**

To Apply for Importer Exporter Code (IEC) on the DGFT portal you would require: a) Valid Login Credentials to DGFT Portal (After Registering on DGFT Portal). b) User should have an active Firms Permanent Account Number (PAN) and its details like Name as per Pan, Date of Birth or Incorporation. **Note:** These details will be validated with the Income Tax Department site. c) Scanned Documents for Upload in the System (PDF Only and Max file size of 5

MB). a. Proof of establishment/incorporation/registration. i. Partnership

ii. Registered Society

iii. Trust

iv. HUF

v. Others

b. Proof of Address can be any one of the following documents: i. Sale Deed, Rent agreement, lease deed, electricity bill, telephone land line bill, mobile, postpaid bill, MoU, Partnership deed

ii. Other acceptable documents (for proprietorship only):Aadhar card, passport, voter id

iii. In case the address proof is not

iii. In case the address proof is not in the name of the applicant firm, a no objection certificate (NOC) by the firm premises owner in favor of the firm along with the address proof is to be submitted as a single PDF document.

c. Proof of Firm's Bank Account i. Cancelled Cheque ii. Bank Certificate

d) User should have an active DSC or Aadhaar of the firm's member for submission. e) Active Firm's Bank account for entering its details in the Application and to make online payment of the application fee.

**Note:** User will not be able to continue with application if the Firm's PAN has already been used for registration of IEC with DGFT. (Either PAN Based IEC or Numeric IEC) Then proceed with the following steps:

1. Visit the DGFT website and login in to the portal with valid credentials.

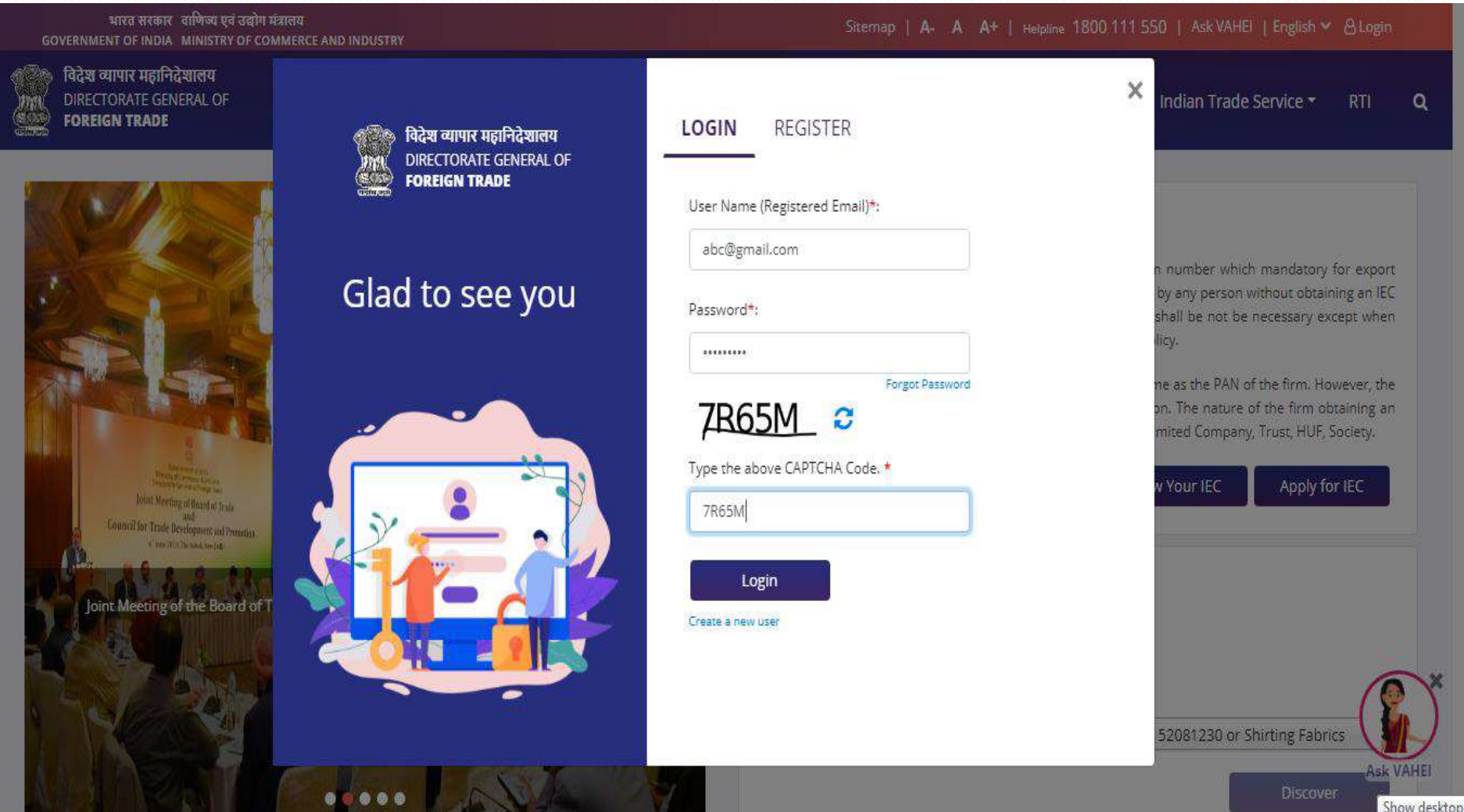

2. Post login click on "**Apply for IEC**" on the Dashboard or navigate using Menu "**My dashboard Importer Exporter Code (IEC) Apply for IEC** 

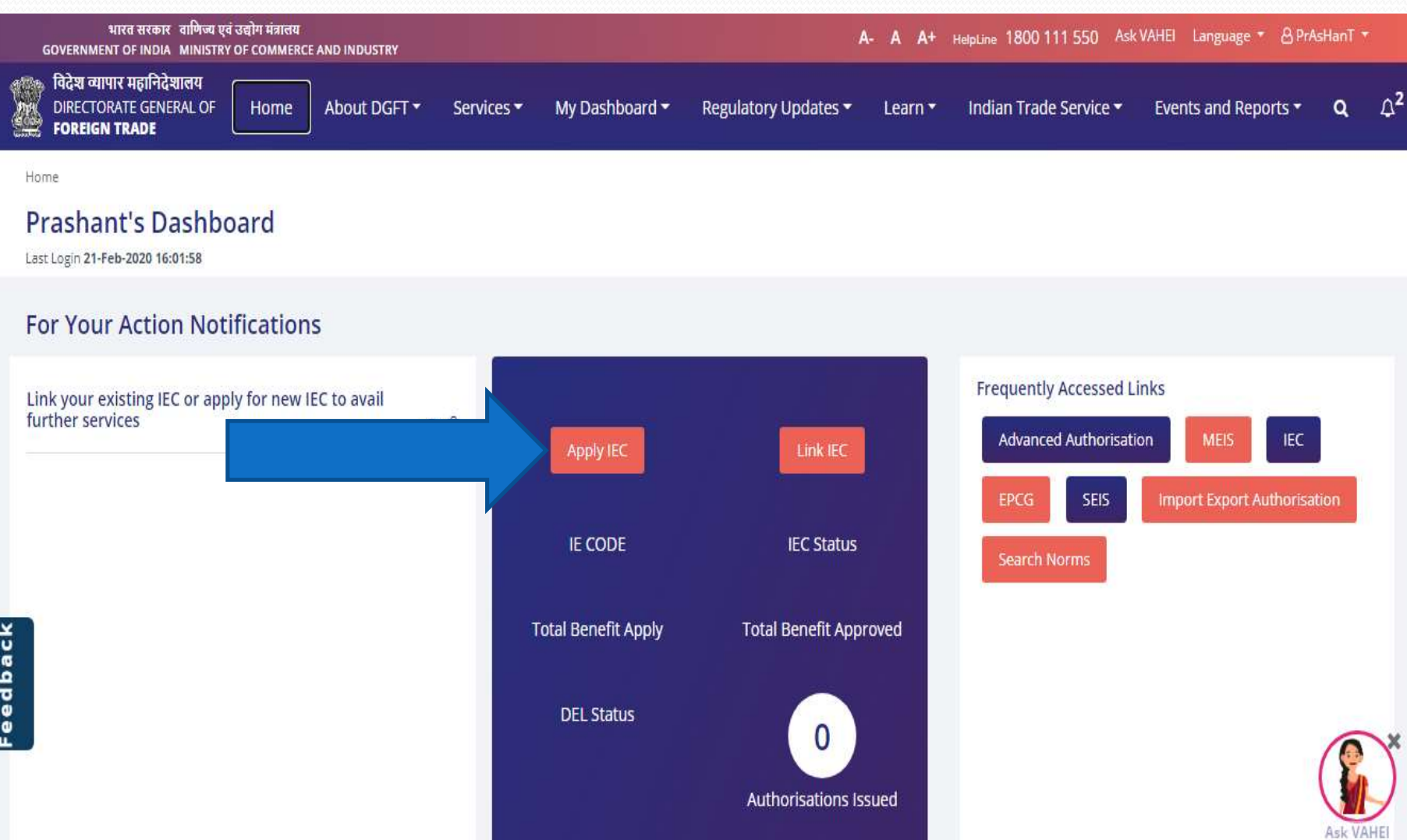

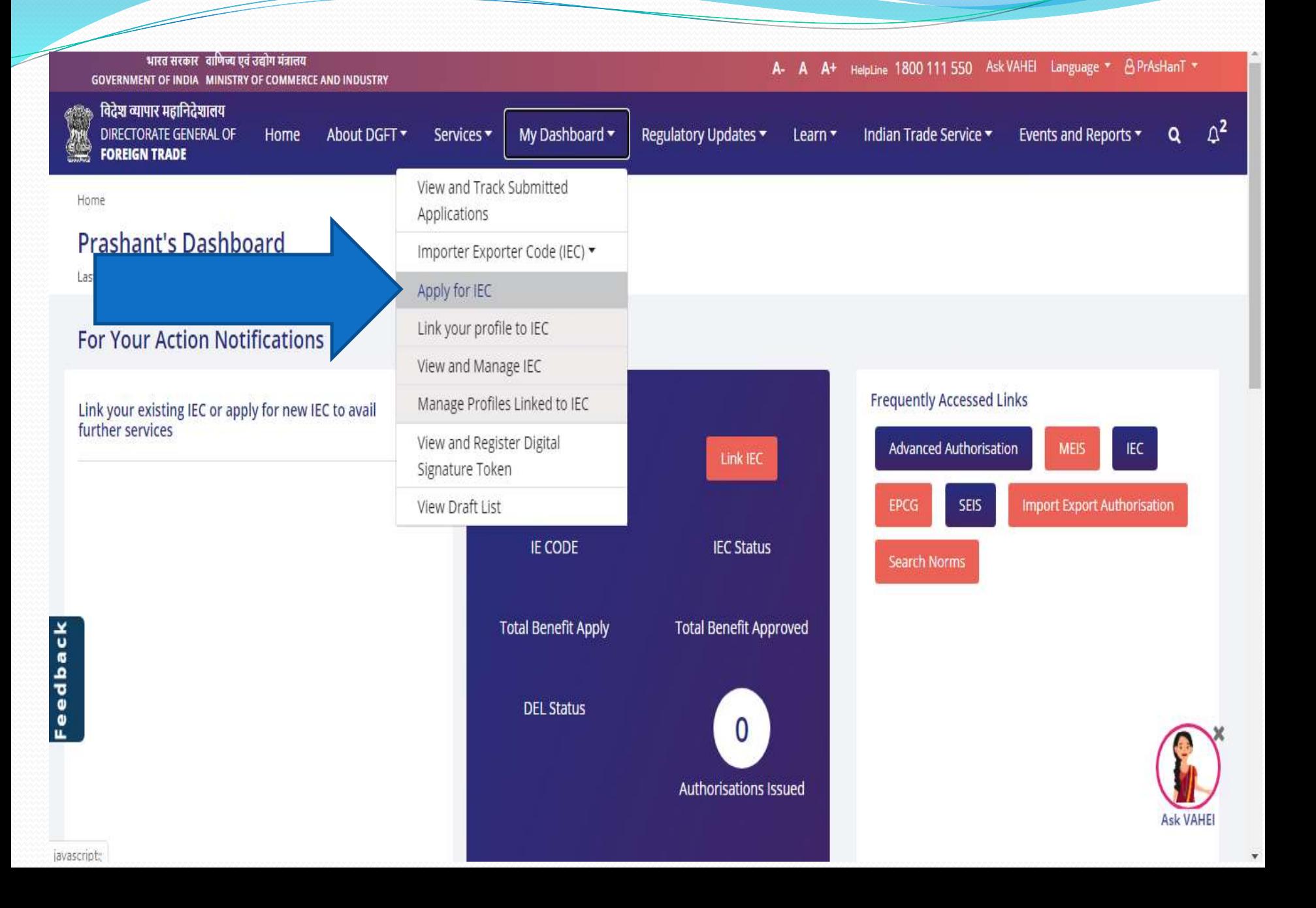

3. Click on "**Start Fresh Application**" button or click on "**Proceed with Existing Application**" Button incase user already saved a draft application

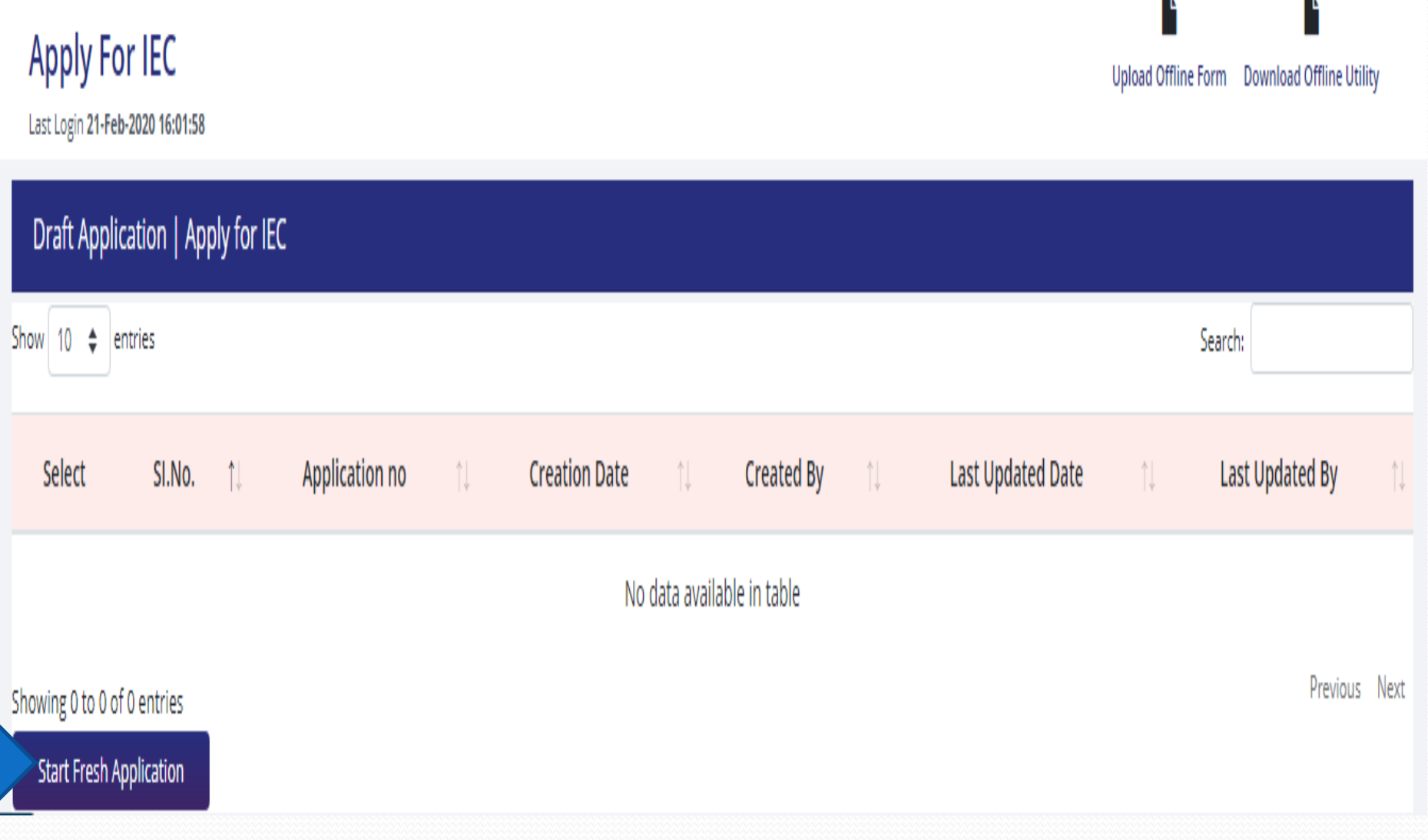

4. Enter the details in the General Information Section.

All the Mandatory fields have been marked with a Red Asterisk (\*).

The Draft will only be saved if the Mandatory details in the "**Basic Details**" Section and "**Firm Address Details**" Section.

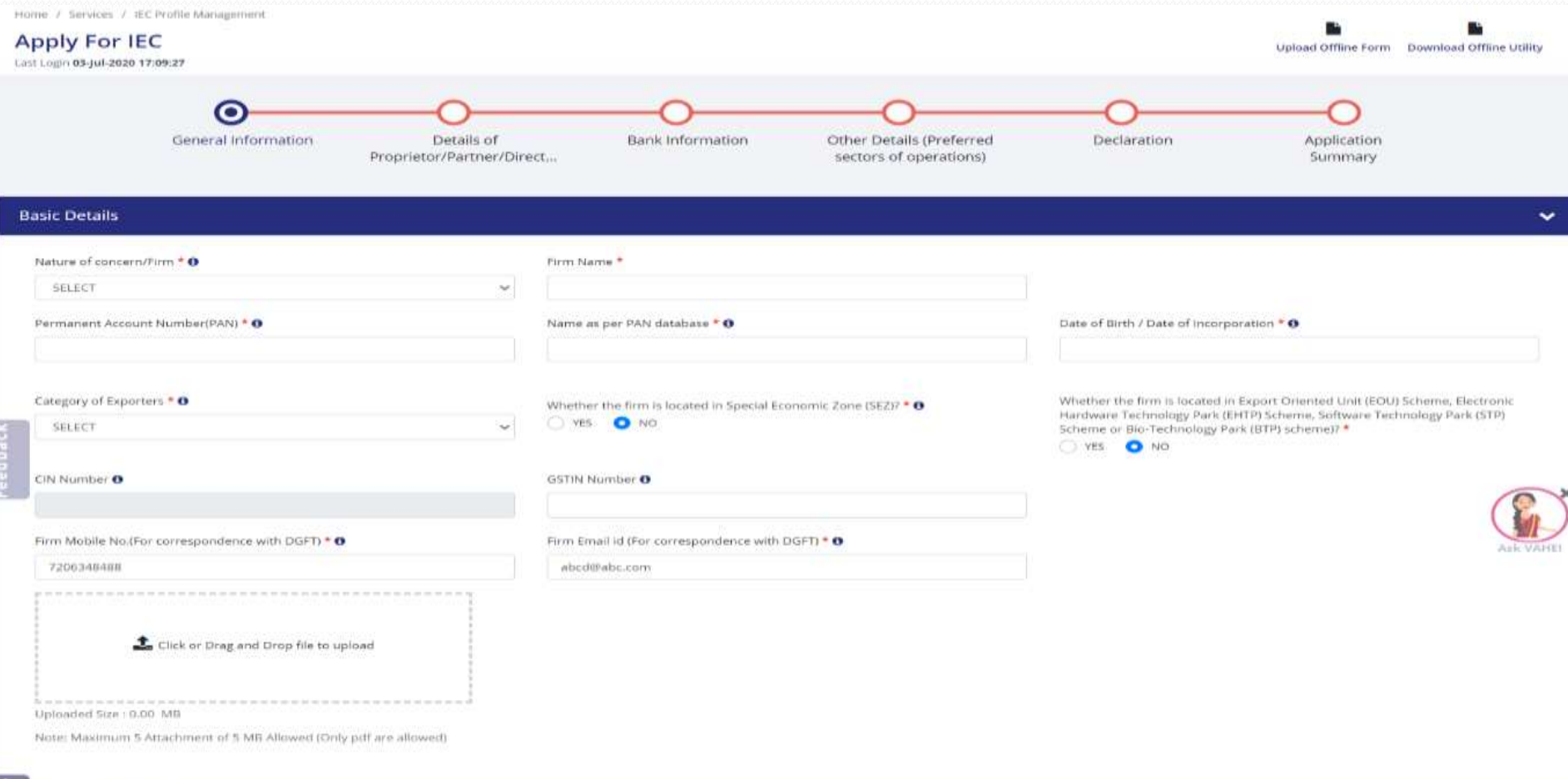

- a. Select nature of Concern/Firm.
- b. Enter Firm Name
- c. PAN, Name (As per PAN Database) and Date of Birth/ Date of Incorporation
- **Note:** These details will be verified real-time from the CBDT database. Please note Name (as per PAN Database) should include "First Name, middle name and last name" provided while registering for PAN with CBDT/NSDL.
- d. Select Preferred Activities from the given values.
- e. "Whether the firm is located in Special Economic Zone (SEZ)? " & "Whether the firm is located in Export Oriented Unit (EOU) Scheme, Electronic Hardware Technology Park (EHTP) Scheme, Software Technology Park (STP) Scheme or Bio-Technology Park (BTP) scheme)?" – On the basis of these questions RA or SEZ mapping of offices will be done.
- f. Enter corporate entity number (CIN). After entering CIN, the system will verify CIN from the Ministry of Corporate Affairs (MCA) server and will fetch Firm Details and Director Details if available.
- g. Enter GSTIN Number of Concern/Firm if applicable.
- h. Enter Firm Mobile No. (For correspondence with DGFT). User can update the mobile number after validation with OTP received on given number.
- i. Enter Firm Email id (For correspondence with DGFT). User can update the mobile number after validation with OTP received on given number.

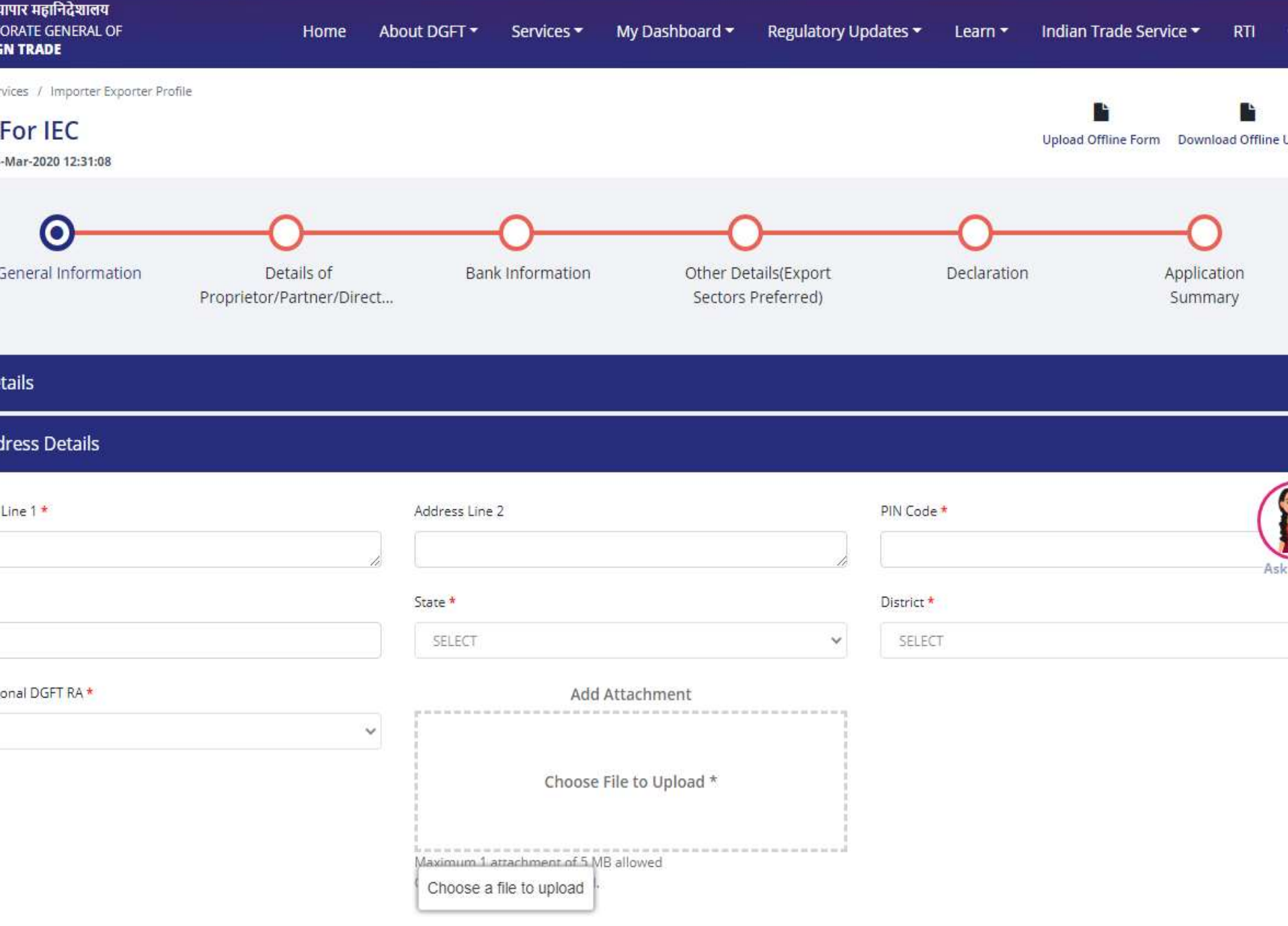

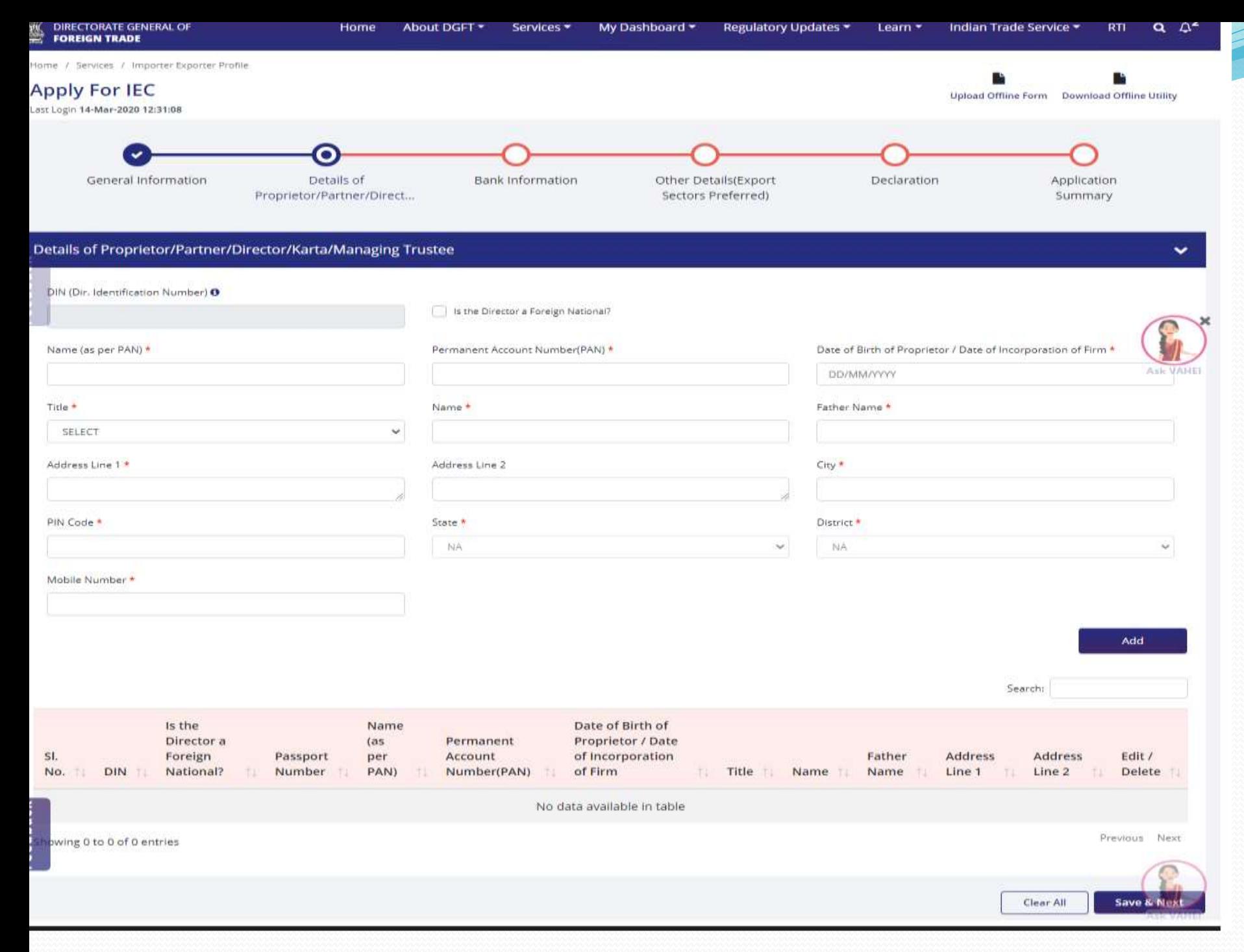

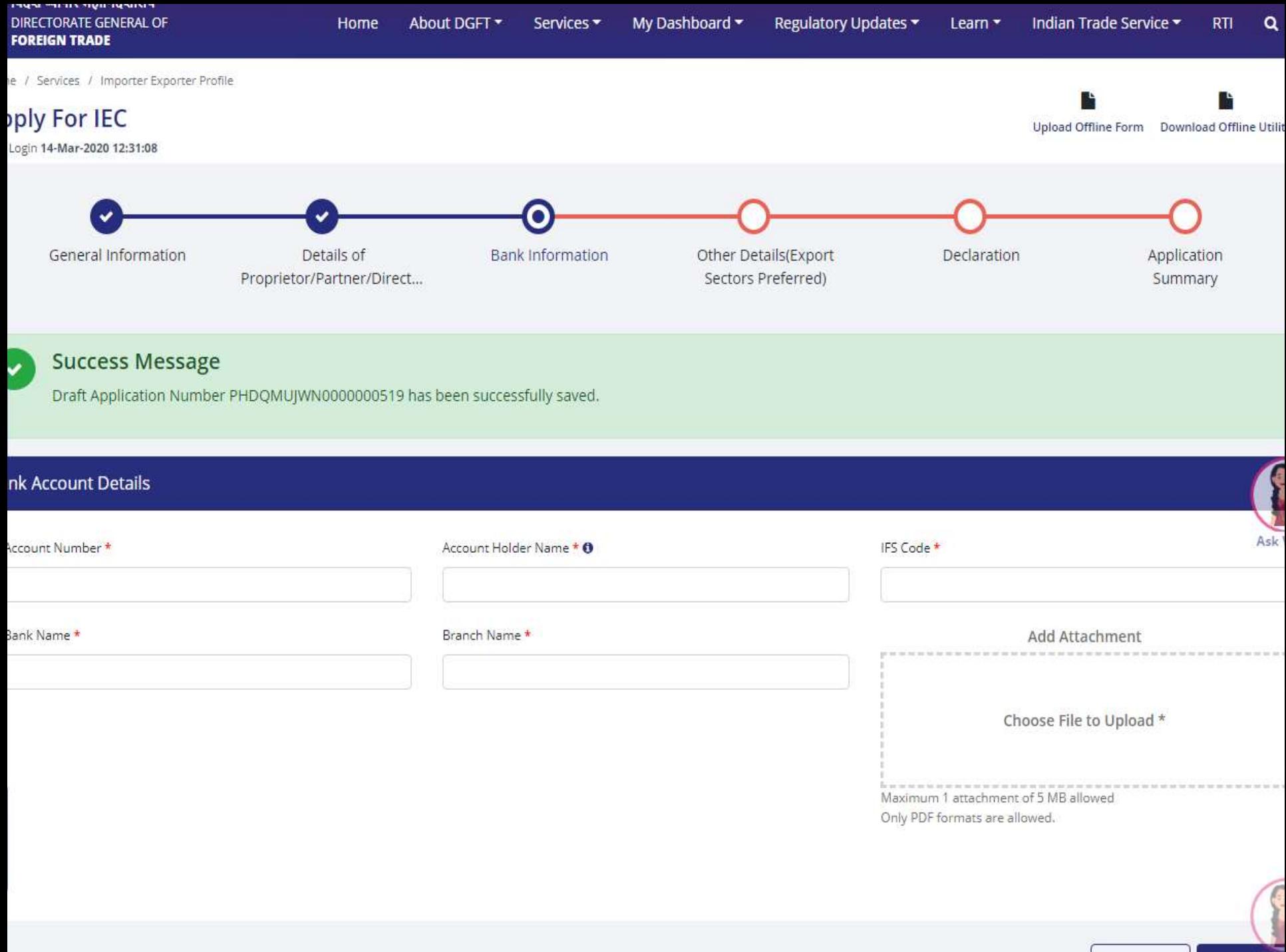

 $\epsilon_{\rm max}$ 

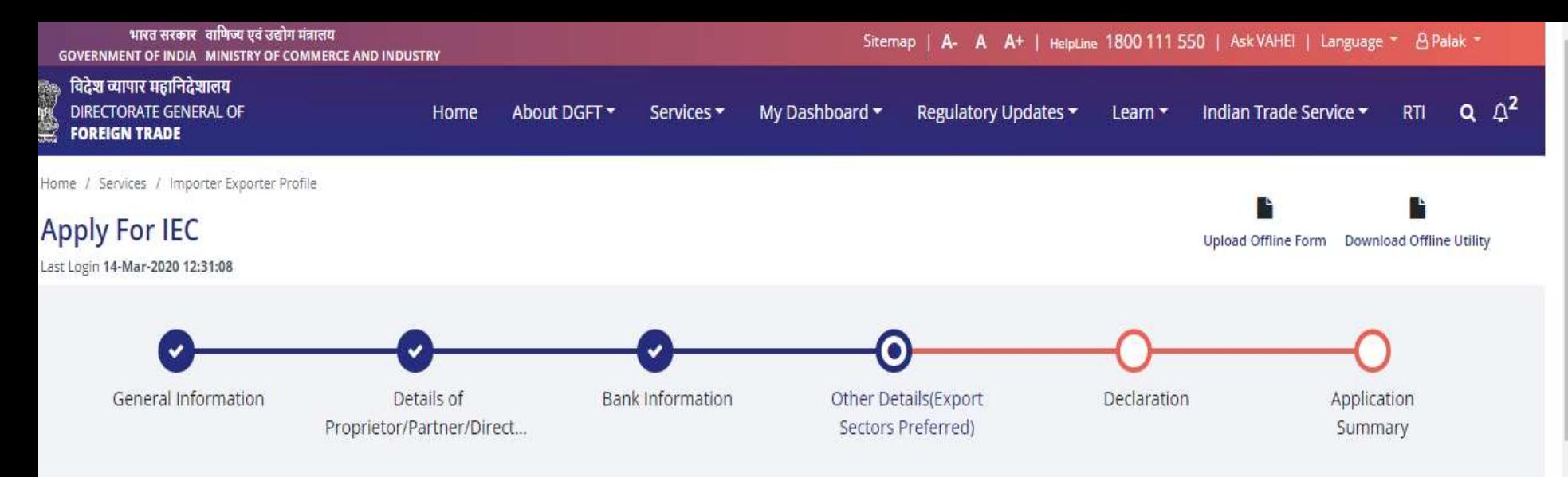

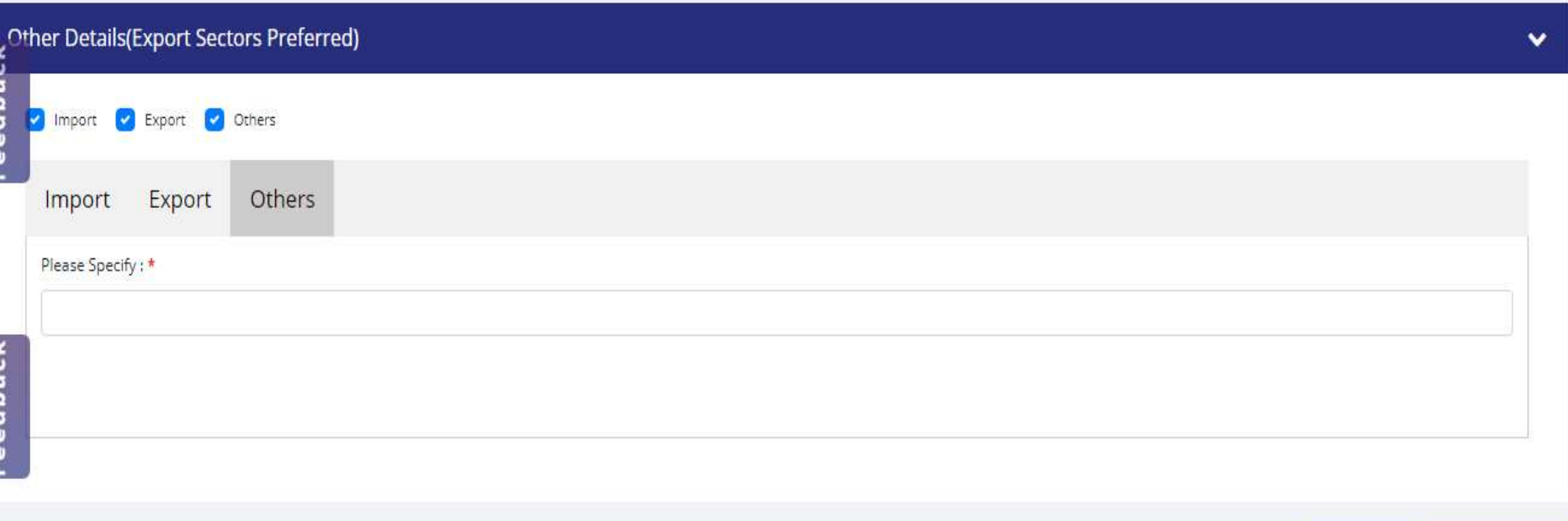

Clear All

Save & Next

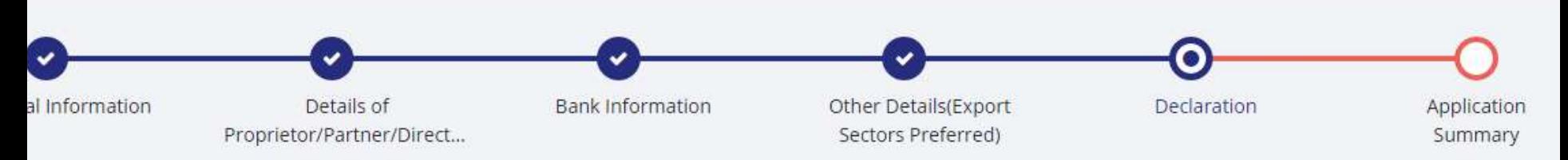

ereby certify that:

tity for whom the application has been made have not been penalized under any of the following Acts (as amended from time to time):

he Customs Act, 1962,

he Central Excise Act 1944,

oreign Trade (Development & Regulation) Act 1992, and

he Foreign Exchange Management Act, 1999;

he Conservation of Foreign Exchange, Prevention of Smuggling Activities Act, 1974

f the Directors / Partners / Proprietor / Karta / Trustees of the company /firm /HUF/Trust, (as the case may be), is/are a Director(s) / Partner(s) / Proprietor / Karta / Trustee in 'ompany/ firm / entity which is on the Denied Entity List (DEL) of DGFT;

the Registered Office of the company / Head Office of the firm / nor any of its Branch Office(s)/ Unit(s)/ Division(s) has been declared a defaulter and has otherwise been ma le for undertaking import / export under any of the provisions of the Policy;

e not obtained nor applied for issuance of an Importer Exporter Code Number in the name of our Registered / Head Office to any other Licensing Authority

ndertake to abide by the provisions of the Foreign Trade (Development and Regulation) Act, 1992, as amended from time to time, the Rules and Orders framed there under, t

Trade Policy, the Handbook of Procedures and the ITC (HS) Classification of Export & Import Items.

lly understand that if any information furnished in the application is found incorrect or false will render me/us liable for any penal action or other consequences as may be bed in law or otherwise warranted.

ereby declare that the particulars and the statements made in this application are true and correct to the best of my/our knowledge and belief and nothing has been conceal d there from.

y certify that I am authorized to verify and sign this declaration as per Paragraph 9.06 of the Foreign Trade Policy.

as acceptance of declaration/undertaking and fill in the details below.

been concealed or withheld there from.

6. I hereby certify that I am authorized to verify and sign this declaration as per Paragraph 9.06 of the Foreign Trade Policy.

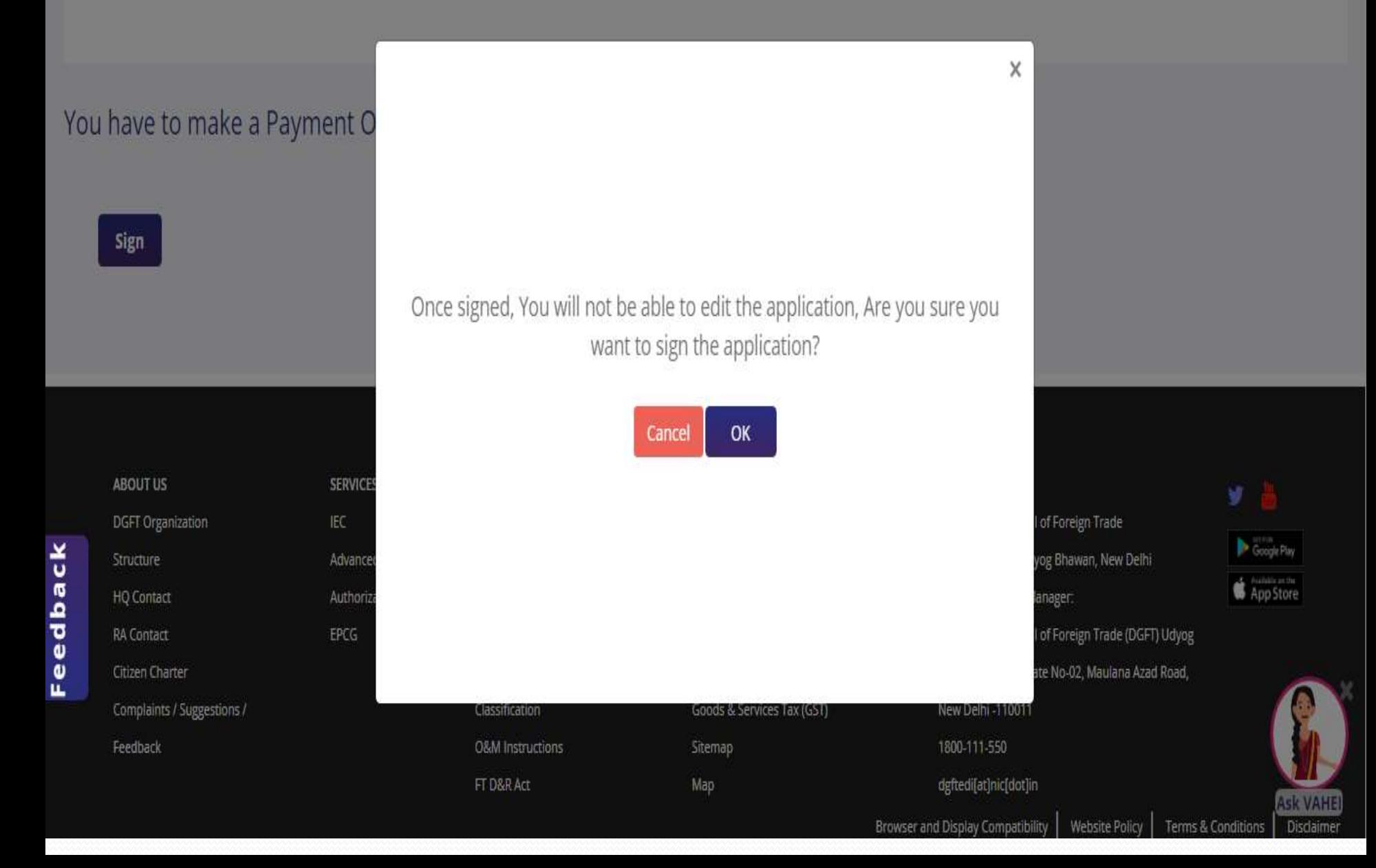

Home / Services

# Link your profile to IEC

 $\overline{\phantom{a}}$ 

Last Login 26-Jun-2020 11:56:28

### Link IEC

### Importer Exporter Code \*

ASNPS2087E

Firm Name

Feedback

Prashant Sehgal

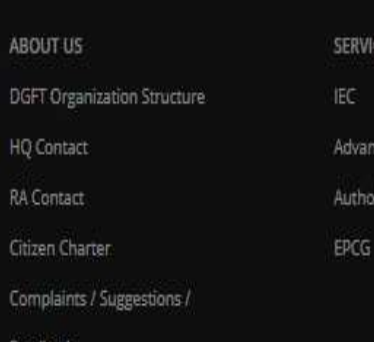

# **Digital Signature**

You may proceed signing with any of the following option of signing request

## Aadhaar e-Sign

Use this option to sign the application the Aadhaar using based authentication. Only if you're a partner or the member of the firm.

 $Proceed \rightarrow$ 

## **DSC Signature**

Use this option to sign the application using the Digital Token if you have a class 2 or class Individual/organization based Token.

 $Proceed \rightarrow$ 

X

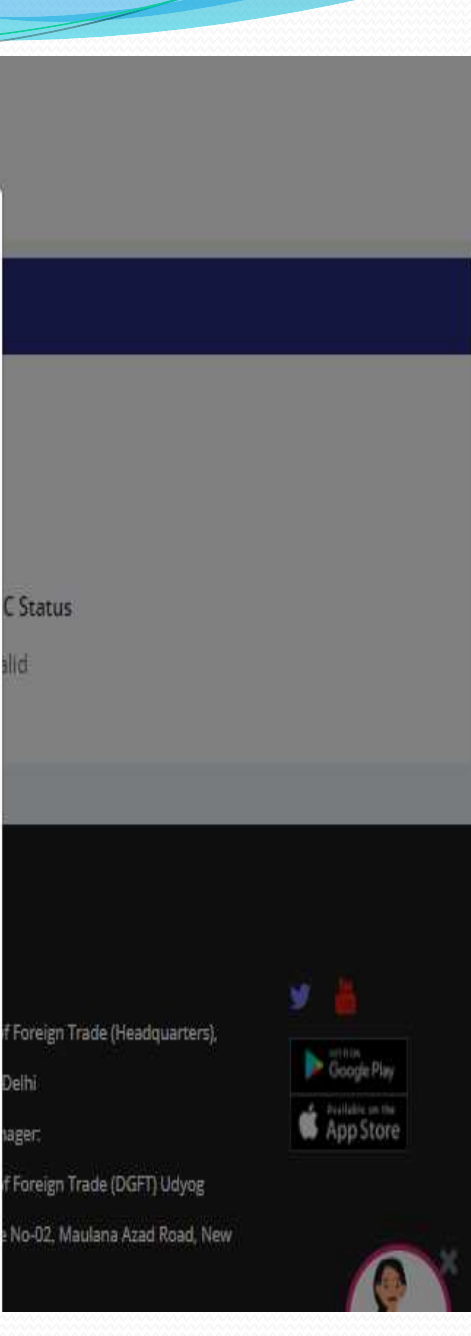

5. I/We hereby declare that the particulars and the statements made in this application are true and correct to the best of my/our knowledge and belief and nothing

has been concealed or withheld 6. I hereby certify that I am authori.

## You have to make a Payment C

Sign

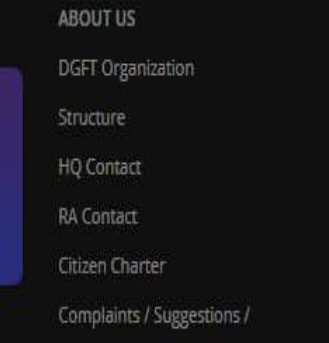

**SERVICE** 

Feedback

Feedback

# **Digital Signature**

### **O** Information

You need to register your Digital Signature Certificate (DSC) before using the same in system. DSC should be of Class II or III only issued by CCA approved certifying agencies in India. Please refer http://www.cca.gov.in for the list of licensed DSC providers. User must have a valid DSC, that is, the validity period of DSC should not be expired.

To use digital signature, you need to have the following pre-requisites:

- 1. Install drivers from USB Token Install the drivers available in your digital signature token drive so that your machine can read the token.
- 2. Install Digital Signature Utility Download and install the eMudra utility embridge.emudhra.com on your local machine.

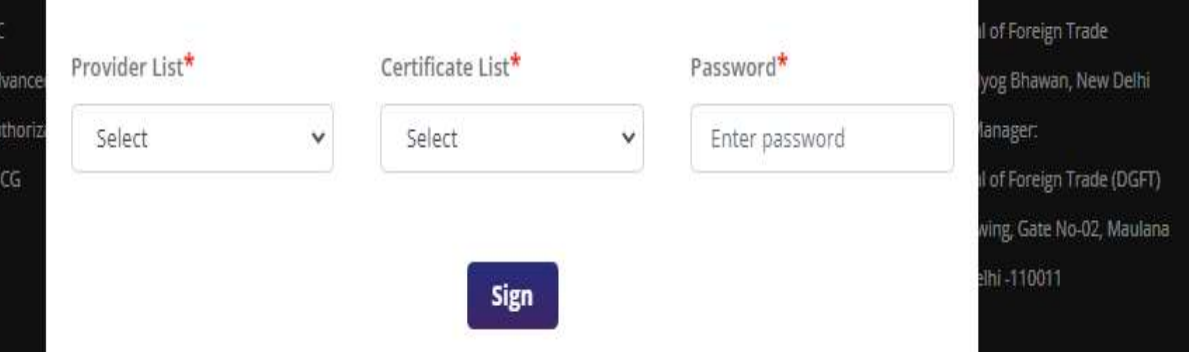

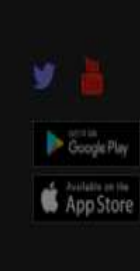

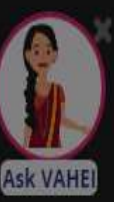

X

10. Confirm and proceed to make the payment against application. For Payment you shall be redirected to Payment Gateway (Bharatkosh). The Application of IEC Fee is Rs 500

הדוסטות השירות את היסטומים של המונים והיה היה היה היה היה היה היה היה השירות היה היה היה היה היה ביתר

4. I/We fully understand that if any information furnished in the application is found incorrect or false will render me/us liable for any penal action or other consequences as may be prescribed in law or otherwise warranted.

5. I/We hereby declare that the particulars and the statements made in this application are true and correct to the best of my/our knowledge and belief and nothing has been concealed or withheld there from.

6. I hereby certify that I am authorized to verify and sign this declaration as per Paragraph 9.06 of the Foreign Trade Policy.

# You have to make a Payment Of RS. 500

Proceed To Payment

After Successful Payment the Page shall be redirected to the DGFT Website and the receipt shall be displayed, the use can also download the receipt. In case of failure of Payment, please wait for an hour to reflect the payment from the Payment Gateway (BharatKosh)

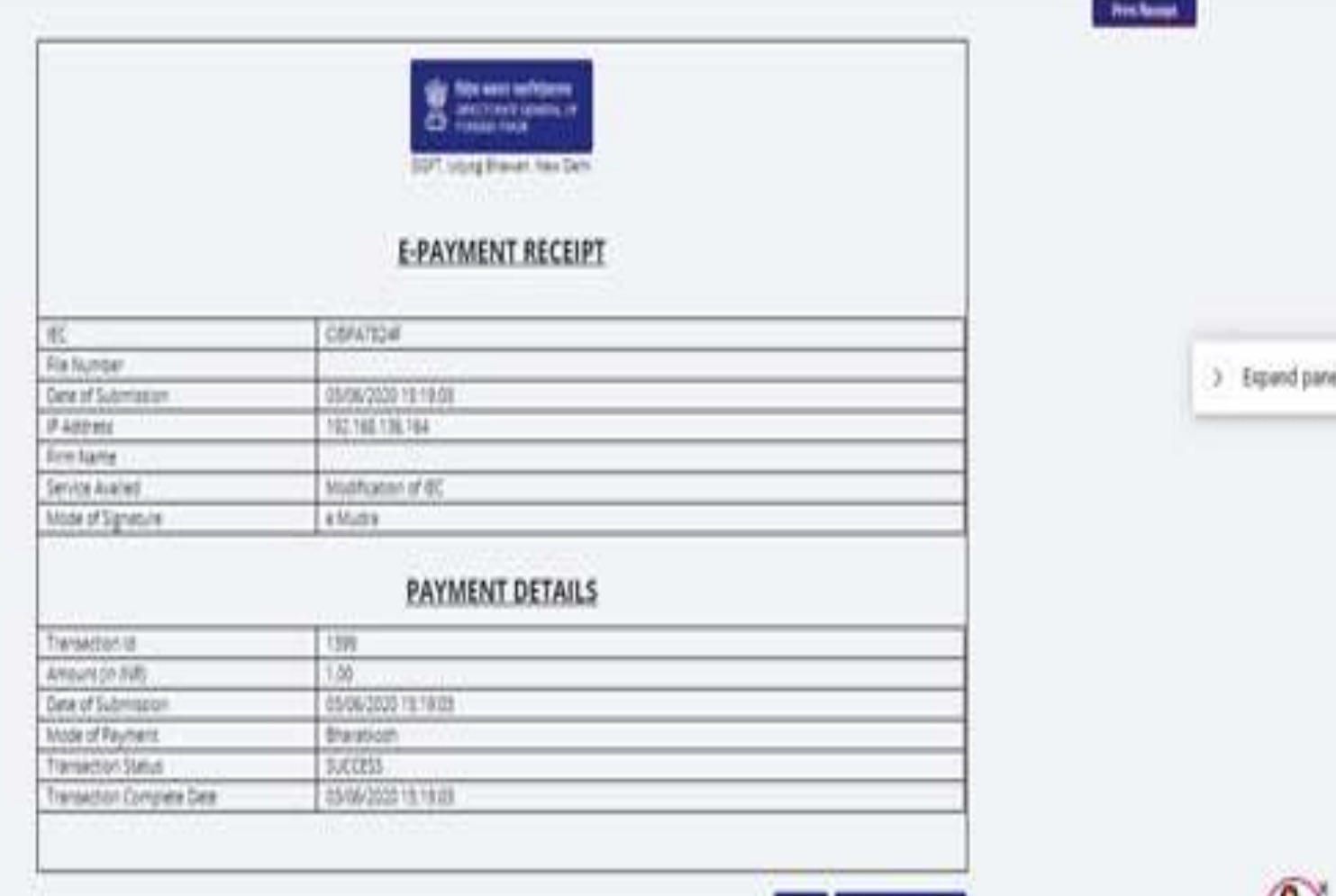

Joseford Fleirigt

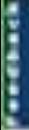

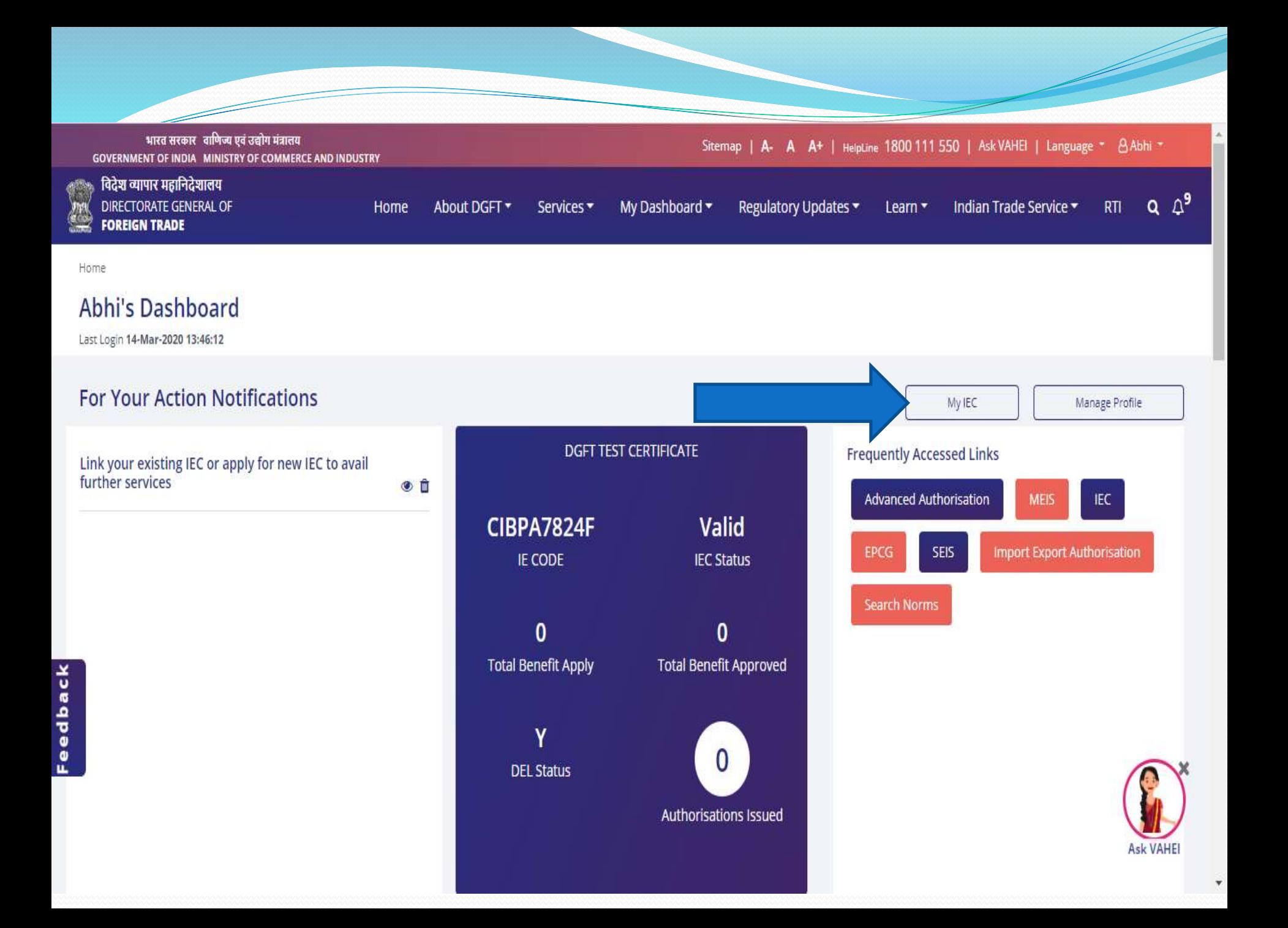